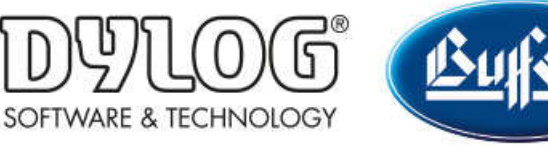

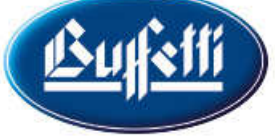

Dylog Italia Spa > Qui Fattura > Primi Passi

Q Cerca

Articoli in questa sezione  $\vee$ 

# Come creare una fattura

2 mesi fa · Aggiornato

Dalla scrivania di QUI FATTURA cliccare sul pulsante

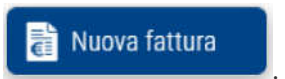

Si aprirà la seguente finestra, organizzata in diverse sezioni, in cui inserire i dati del documento.

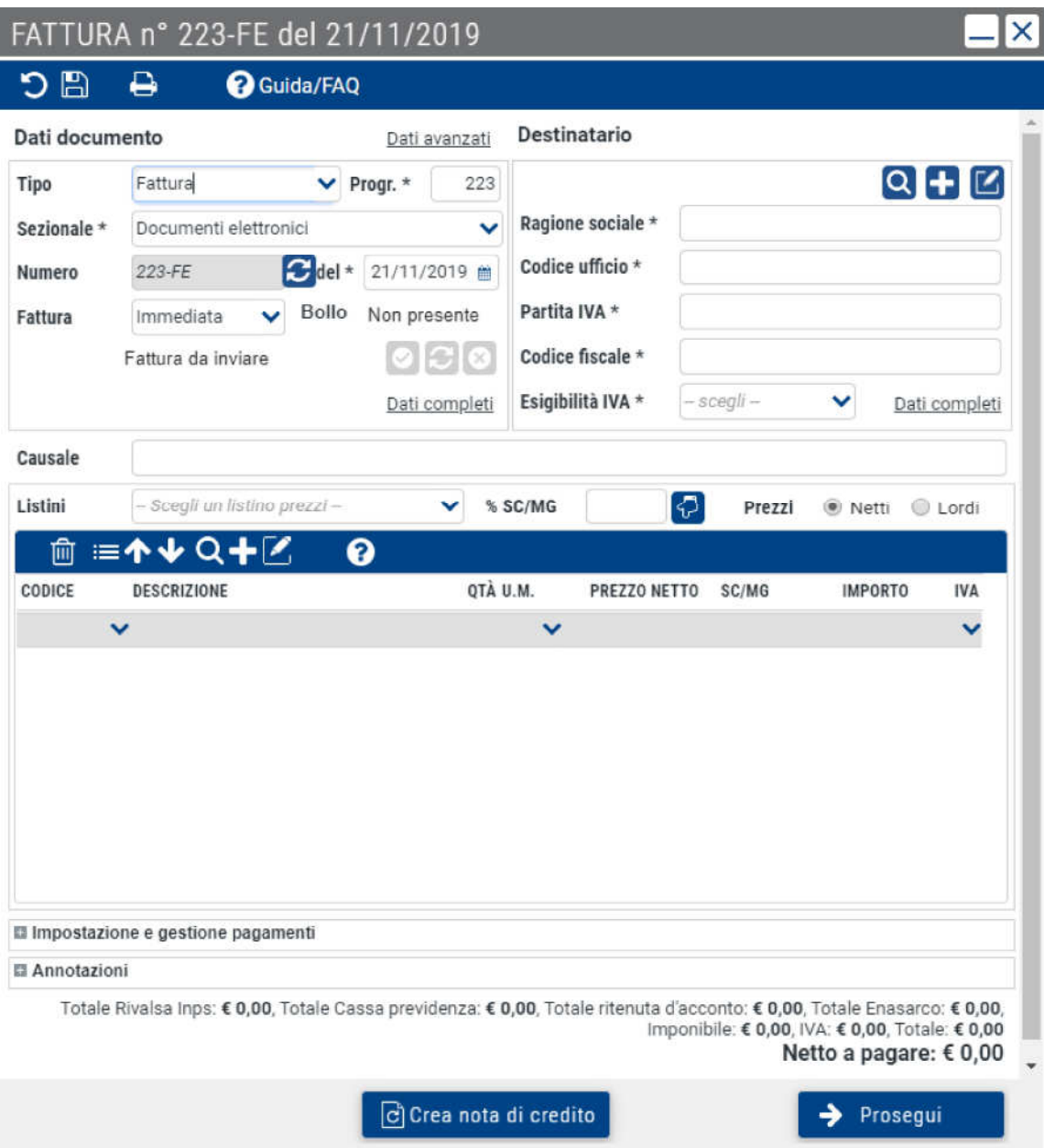

# SEZIONE DATI DOCUMENTO

Nelle sezione dati documento sono riportate le seguenti voci:

- Tipo: indicare il documento che si vuole emettere, scegliendo tra "Fattura", "Fattura proforma" e "Nota Credito"
- Sezionale: indicare il sezionale in cui rientrerà la fattura, scegliendo tra quello proposto di default dal sistema e quelli personalizzati (per ulteriori informazioni consultare la **Come creare un sezionale**)
- Progr.: indicare il numero progressivo della fattura. Se nelle impostazioni del profilo è attivato il controllo data/numero documento il sistema non permetterà di selezionare un numero precedente a quello dell'ultima fattura
- Numero: verrà indicato in automatico il numero della fattura, come risultante del sezionale e del progressivo inseriti in precedenza
- del: indicare la data della fattura
- Fattura: indicare se la fattura dovrà essere "Immediata", "Differita" (per informazione aggiuntive consultare **Come creare una fattura differita**) o "Accompagnatoria"(per informazione aggiuntive consultare **Come creare una** fattura accompagnatoria).
- Bollo: in questo campo, non editabile, si può verificare se il bollo verrà applicato in fattura. Valutare la corretta valorizzazione solo dopo aver inserito tutti i dati della fattura, in quanto l'applicazione del bollo può dipendere da:
	- impostazioni presenti nella sezione "Contributi/Enasarco" del proprio profilo QUI FATTURA
	- aliquota Iva applicata agli articoli inseriti nel listino (per conoscere come personalizzare un'aliquota IVA consultare **Come creare un'aliquota Iva**)

Cliccando sulla voce Dati avanzati sarà possibile modificare, solo per la singola fattura, una serie di parametri predefiniti durante l'impostazione del proprio profilo, come la Dicitura documento (Fattura/Parcella), il Modello di Stampa e il tipo di Formato XML (Standard Assosoftware o Standard SDI).

N.B: per alcune fatture da inviare verso la Pubblica Amministrazione sarà richiesto di specificare il codice CUP e il codice CIG. È possible inserire questi due parametri cliccando sulla voce Dati completi e inserendo i codici negli appositi campi della finestra che verrà aperta. Nella stessa finestra, compilare sempre anche il campo **Data**, necessario per la corretta validazione della fattura.

# SEZIONE DESTINATARIO

Indicare i dati relativi al destinatario della fattura, scegliendo se:

- utilizzare i dati un'anagrafica già registrata in QUI FATTURA: selezionare l'icona e poi cliccare sul nome del destinatario. In questo modo i dati verranno popolati in automatico.
- creare una nuova anagrafica: selezionando l'icona **della** verrà aperta la schermata di creazione di una nuova anagrafica (per ulteriori dettagli consultare **Come creare** una nuova anagrafica). Al termine, cliccando sull'icona **in dividenti in cura nuova anagrafica**). Al termine, cliccando sull'icona **in dividendi in cura nuova anagrafica**). in una nuova anagrafica QUI FATTURA e saranno automaticamente inseriti nella nuova fattura.

### SEZIONE CAUSALE

Indicare nell'apposito campo la causale della fattura.

#### SEZIONE LISTINI

In questa sezione dovranno essere inseriti gli articoli/servizi che saranno oggetto della fattura.

Per inserire un prodotto si può scegliere se:

- utilizzare i dati un articolo già registrato in QUI FATTURA: selezionare l'icona Q e poi cliccare sul nome del prodotto. In questo modo i dati verranno popolati in automatico.
- creare uno nuovo prodotto: selezionando l'icona verrà aperta la schermata di creazione di un nuovo prodotto (per ulteriori dettagli consultare **Come creare un** nuovo articolo/servizio). Al termine, cliccando sull'icona **(A)**, i dati saranno

salvati tra la lista dei prodotti e saranno automaticamente inseriti nella nuova fattura.

Dopo aver inserito gli articoli/servizi desiderati, è inoltre possibile:

- applicare agli articoli presenti in fattura uno specifico listino prezzi (per ulteriori dettagli su come creare un listino consultare **Come creare un listino**), selezionandolo dall'apposito campo
- indicare uno sconto/maggiorazione a tutti i beni presenti in fattura, modificando il campo  $%SC/MG$  (es: indicare -20 per uno sconto del 20% e +20 per una maggiorazione del 20%)
- specificare se i prezzi dei beni in fattura dovranno essere riportati al netto o al lordo dell'Iva. Per farlo, spuntare il rispettivo bottone di fianco alla voce Prezzi

Ulteriori operazioni che possono essere svolte su questa sezione sono:

- modificare, solo per la fattura in questione, le caratteristiche di un certo articolo. Selezionare la riga dell'articolo e poi cliccando su **...** Dopo aver terminato le modifiche, cliccare sulla stessa icona per tornare alla lista dei beni
- eliminare un articolo dalla fattura, prima selezionando la riga corrispondente e poi cliccando su

• modificare l'ordine degli articoli in fattura, prima selezionando la riga corrispondente e poi cliccando su $\bigwedge$  a seconda che si voglia spostare l'articolo selezionato in alto o in basso

## SEZIONE IMPOSTAZIONE E GESTIONE PAGAMENTI

In questa sezione è possibile:

- indicare il metodo di pagamento, scegliendo tra quelli predefiniti di sistema o quelli personalizzati (per conosce come personalizzare un metodo di pagamento consultare **Come creare un metodo di pagamento**)
- attraverso la voce Stampa Metodo, scegliere se in fattura dovrà essere indicato il metodo di pagamento
- attraverso la voce **Stampa scadenze**, scegliere se in fattura dovrà essere indicata la scadenza dei pagamenti attesi
- indicare, spuntando la casella Incasso Immediato, se in fase di invio della fattura il sistema dovrà creare in automatico un movimento di cassa pari all'importo della fattura o, se definito un piano di pagamenti con più rate, dovrà creare un movimento di cassa pari all'importo della prima rata (per conoscere come creare un movimento di cassa consultare **Come creare un movimento di cassa**)
- impostare un piano di rateizzazione, definendolo cliccando sulla voce Altri pagamenti e rateizzazioni (per approfondire consultare **Come creare un piano di** rateizzazione)

## SEZIONE ANNOTAZIONI

Nell'ultima sezione è possibile indicare eventuali Note interne e Note in stampa. Quest'ultime, a differenza della prime che resteranno private, verranno stampate anche sulla fattura.

Una volta terminata la compilazione di tutte le sezioni sopra riportate, cliccare sull'icona presente nella parte alta della finestra per salvare la bozza della fattura.

Successivamente, cliccando in fondo alla finestra su  $\rightarrow$  Prosegui possibile scegliere una tra le seguenti opzioni:

- Scarica XML: permette di scaricare una copia in formato XML della fattura
- Visualizza XML: permette di visualizzare in modo semplificato la fattura in formato XML
- Spedisci XML: permette di inviare a SDI la fattura
- Invia PDF al cliente: permette di inviare all'indirizzo mail del destinatario una copia di cortesia della fattura (priva di qualsiasi valore fiscale). N.B: inviare una fattura di cortesia senza prima attendere la validazione di quella elettronica può creare disallineamenti tra quanto comunicato al destinatario e quanto comunicato all'Agenzia delle Entrate

#### Questo articolo ti è stato utile?

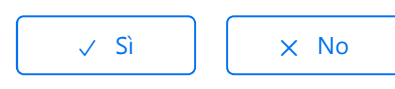

Utenti che ritengono sia utile: 4 su 12

Torna in alto  $\circledcirc$ 

Articoli visti di recente

Come creare un listino

Come creare un articolo o un servizio

Come creare le anagrafiche di Clienti e Fornitori

Come utilizzare la scrivania di QUI FATTURA

Come configurare il proprio commercialista

Dylog Italia Spa